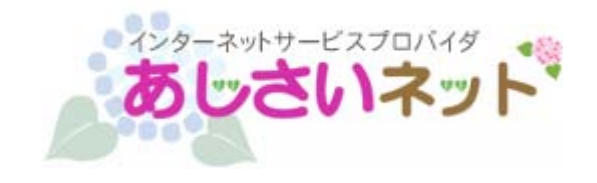

## KINGSOFT Office インストールガイド (Android 版)

第 1 版

## はじめにお読みください

- ・ 別途、メールにてシリアル ID 等のインストールに必要となる情報をお送りしておりますので、 そちらの情報をお手元にご用意ください。
- ・ インストールの前に、動作環境を必ずご確認ください。 http://www.ajisai.ne.jp/option/kingsoft/android.html
- ・ インターネットに接続した状態でインストールを行ってください。

(1) アプリケーションインストール前に提供元不明のアプリがインストールできるか

確認します。「設定」→ 「セキュリティ」 → デバイス管理

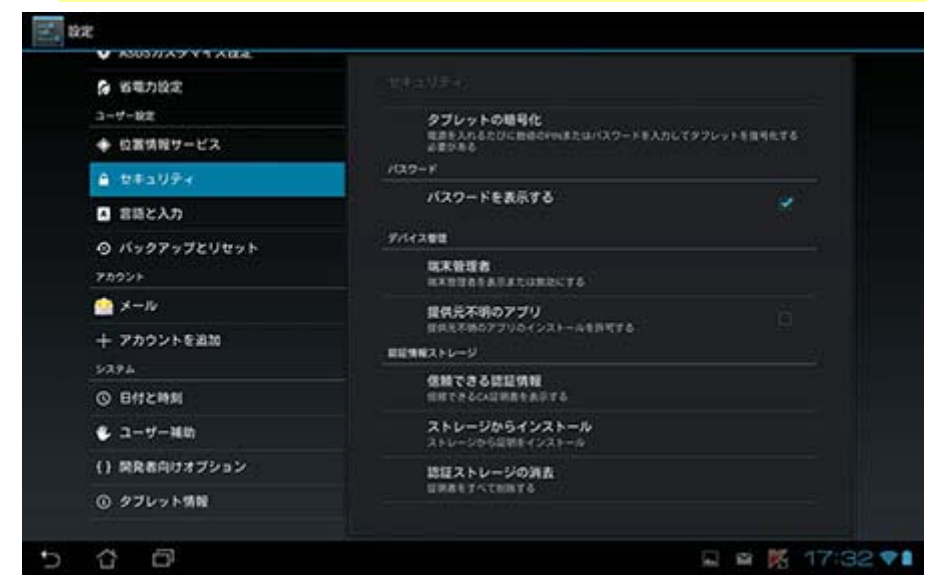

(2)「提供元不明のアプリのインストールを許可する。」にチェックが入っていることを 確認します。入っていない場合はチェックを入れてください。

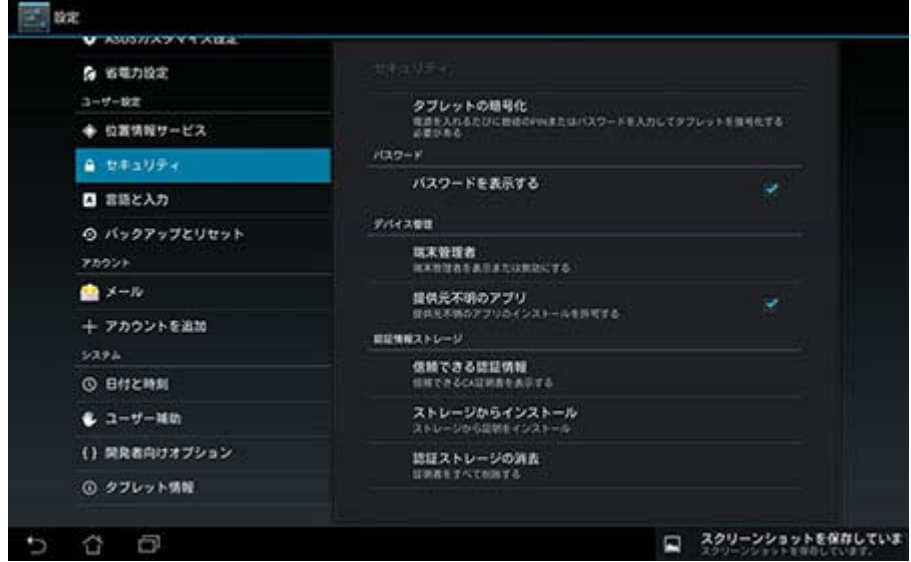

(3) ダウンロードページより、インストールプログラムをダウンロードします。

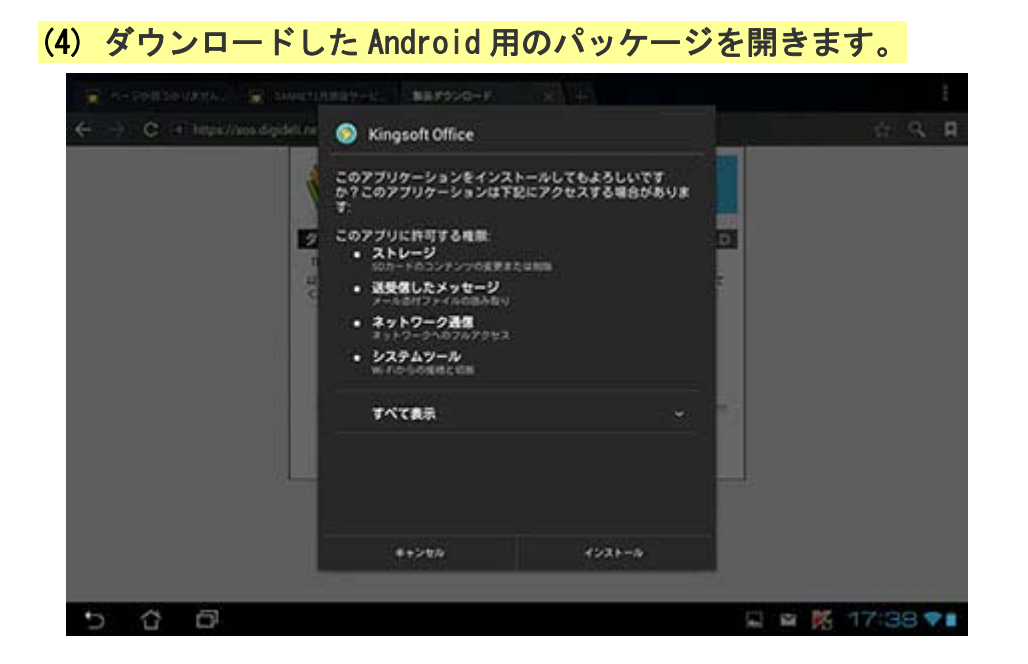

(5) 「インストール」をタップし、ソフトウェアのインストールを開始します。

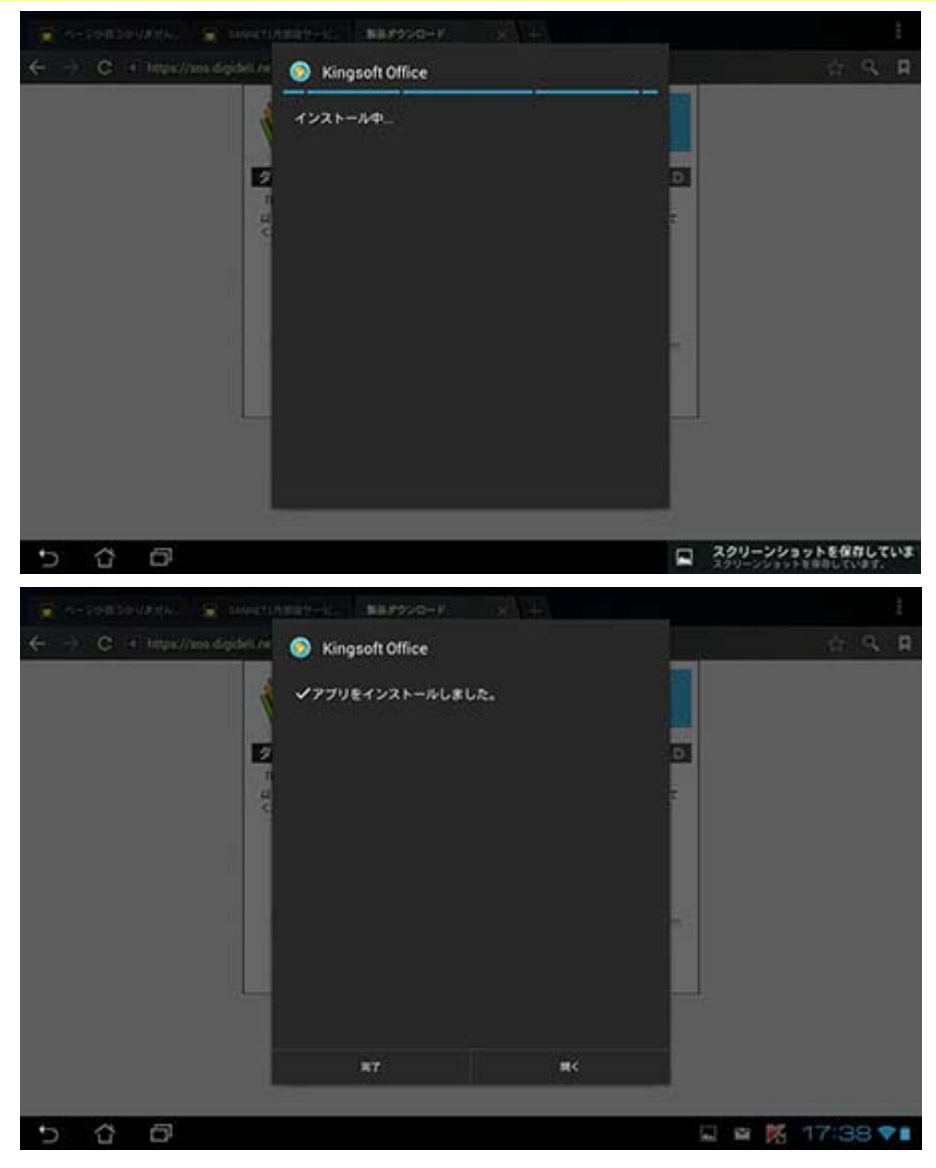

(6) インストールが完了したら「開く」を押して、Kingsoft を立ち上げてください。 (アップデートのお知らせがあった場合は、ソフトウェアを更新してください。)

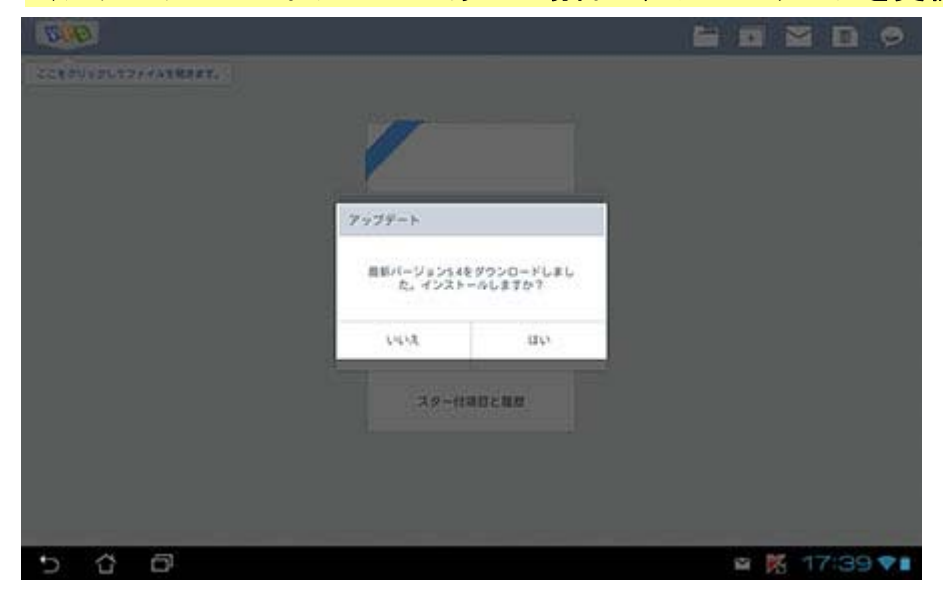

(7) シリアル番号の認証の画面が表示されますので、シリアル ID を入力してください。

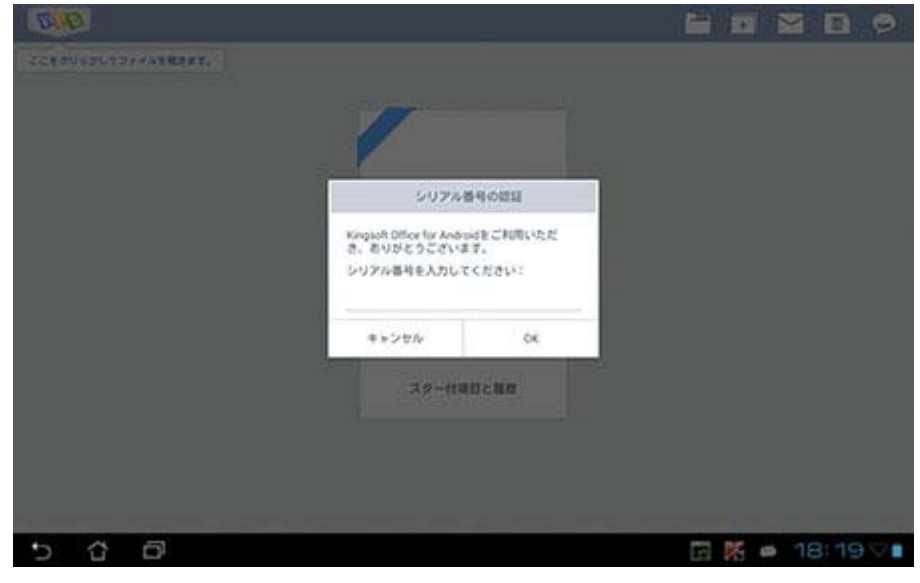

シリアル ID は、別途メールにてご案内済みです。